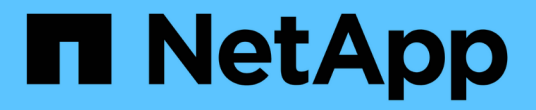

# 성능 이벤트 해결 Active IQ Unified Manager 9.9

NetApp April 05, 2024

This PDF was generated from https://docs.netapp.com/ko-kr/active-iq-unified-manager-99/onlinehelp/concept-confirm-that-the-response-time-is-within-the-expected-range.html on April 05, 2024. Always check docs.netapp.com for the latest.

# 목차

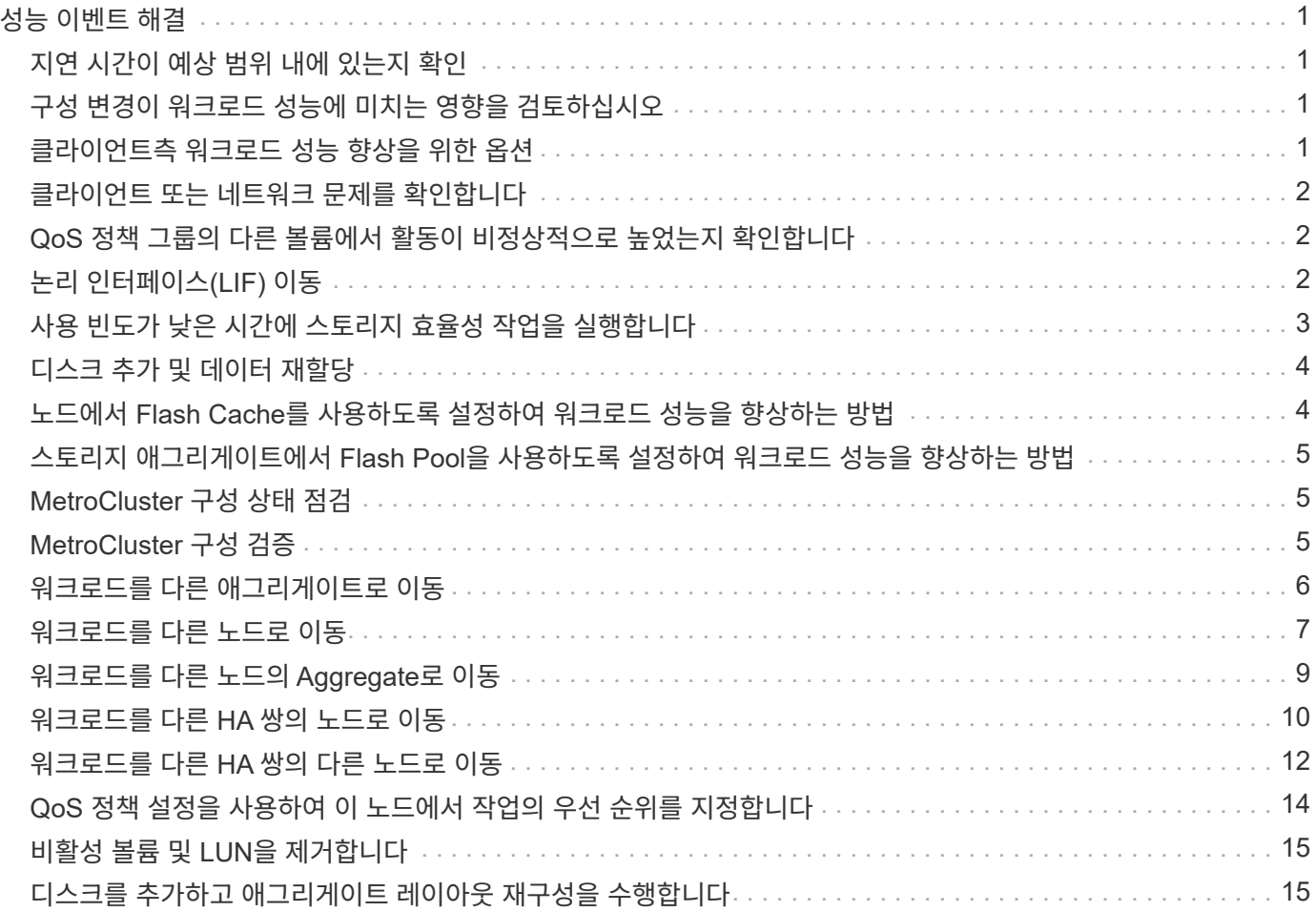

# <span id="page-2-0"></span>성능 이벤트 해결

제안된 작업을 사용하여 직접 성능 이벤트를 시도하고 해결할 수 있습니다. 처음 세 가지 제안 사항은 항상 표시되며 네 번째 제안 아래에 있는 작업은 표시되는 이벤트 유형에 따라 달라집니다.

Help Me Do this\* 링크는 특정 작업 수행에 대한 지침을 포함하여 각 권장 조치에 대한 추가 정보를 제공합니다. 그 중에는 Unified Manager, ONTAP System Manager, OnCommand Workflow Automation, ONTAP CLI 명령 또는 이러한 툴의 조합을 사용하는 것도 포함될 수 있습니다.

# <span id="page-2-1"></span>지연 시간이 예상 범위 내에 있는지 확인

클러스터 구성 요소의 경합이 발생하면 이 구성 요소를 사용하는 볼륨 워크로드에서 응답 시간 (지연 시간)이 단축될 수 있습니다. 경합 중인 구성 요소에서 각 피해자 워크로드의 지연 시간을 검토하여 실제 지연 시간이 예상 범위 내에 있는지 확인할 수 있습니다. 볼륨 이름을 클릭하여 볼륨에 대한 내역 데이터를 볼 수도 있습니다.

성능 이벤트가 폐기 상태인 경우 이벤트에 관련된 각 피해자의 지연 시간이 예상 범위 내로 반환되었을 수 있습니다.

# <span id="page-2-2"></span>구성 변경이 워크로드 성능에 미치는 영향을 검토하십시오

장애 디스크, HA 페일오버 또는 이동한 볼륨과 같이 클러스터의 구성을 변경하면 볼륨 성능에 부정적인 영향을 미치고 대기 시간이 증가할 수 있습니다.

Unified Manager에서 워크로드 분석 페이지를 검토하여 최근 구성 변경이 발생한 시기를 확인하고 작업 및 지연 시간 (응답 시간)과 비교하여 선택한 볼륨 워크로드에 대한 활동이 변경되었는지 확인할 수 있습니다.

Unified Manager의 성능 페이지에서는 제한된 수의 변경 이벤트만 감지할 수 있습니다. 상태 페이지에서는 구성 변경으로 인한 다른 이벤트에 대한 알림을 제공합니다. Unified Manager에서 볼륨을 검색하여 이벤트 기록을 볼 수 있습니다.

## <span id="page-2-3"></span>클라이언트측 워크로드 성능 향상을 위한 옵션

애플리케이션 또는 데이터베이스와 같은 클라이언트 워크로드가 성능 이벤트와 관련된 볼륨에 I/O를 보내고 있는지 확인하여 클라이언트 측 변경이 이벤트를 해결할 수 있는지 파악할 수 있습니다.

클러스터의 볼륨에 연결된 클라이언트가 I/O 요청을 늘릴 경우 클러스터가 더 열심히 작업하여 수요를 충족시켜야 합니다. 클러스터의 특정 볼륨에 대한 입출력 요청이 많은 클라이언트를 알고 있는 경우 볼륨에 액세스하는 클라이언트 수를 조정하거나 볼륨에 대한 I/O 양을 줄여 클러스터 성능을 향상시킬 수 있습니다. 볼륨이 구성원인 QoS 정책 그룹에 제한을 적용하거나 늘릴 수도 있습니다.

클라이언트 및 해당 애플리케이션을 조사하여 클라이언트가 평소보다 더 많은 입출력을 전송하는지 여부를 확인할 수 있습니다. 이로 인해 클러스터 구성 요소에서 충돌이 발생할 수 있습니다. 이벤트 세부 정보 페이지의 시스템 진단 섹션에 구성 요소를 사용하여 상위 볼륨 워크로드가 표시됩니다. 특정 볼륨에 액세스하는 클라이언트를 알고 있는 경우 클라이언트로 이동하여 클라이언트 하드웨어 또는 애플리케이션이 예상대로 작동하지 않는지 또는 평소보다 더 많은 작업을 수행하고 있는지 확인할 수 있습니다.

MetroCluster 구성에서는 로컬 클러스터의 볼륨에 대한 쓰기 요청이 원격 클러스터의 볼륨에 미러링됩니다. 로컬 클러스터의 소스 볼륨을 원격 클러스터의 대상 볼륨과 동기화하여 유지하면 MetroCluster 구성에서 두 클러스터의 수요가 증가할 수 있습니다. 이러한 미러링된 볼륨에 대한 쓰기 요청을 줄임으로써 클러스터는 더 적은 수의 동기화 작업을 수행할 수 있으므로 다른 워크로드에 대한 성능 영향이 줄어듭니다.

## <span id="page-3-0"></span>클라이언트 또는 네트워크 문제를 확인합니다

클러스터의 볼륨에 연결된 클라이언트가 I/O 요청을 늘릴 경우 클러스터가 더 열심히 작업하여 수요를 충족시켜야 합니다. 클러스터에 대한 수요 증가로 인해 구성 요소의 경합이 발생할 수 있으며, 해당 구성 요소를 사용하는 워크로드의 지연 시간이 늘어나고, Unified Manager에서 이벤트가 발생할 수 있습니다.

이벤트 세부 정보 페이지의 시스템 진단 섹션에 구성 요소를 사용하여 상위 볼륨 워크로드가 표시됩니다. 특정 볼륨에 액세스하는 클라이언트를 알고 있는 경우 클라이언트로 이동하여 클라이언트 하드웨어 또는 애플리케이션이 예상대로 작동하지 않는지 또는 평소보다 더 많은 작업을 수행하고 있는지 확인할 수 있습니다. 도움이 필요하면 클라이언트 관리자 또는 애플리케이션 공급업체에 문의하십시오.

네트워크 인프라를 확인하여 클러스터와 연결된 클라이언트 간에 입출력 요청이 예상보다 느리게 수행되도록 했을 수 있는 하드웨어 문제, 병목 현상 또는 경쟁업체 워크로드가 있는지 확인할 수 있습니다. 도움이 필요하면 네트워크 관리자에게 문의하십시오.

### <span id="page-3-1"></span>**QoS** 정책 그룹의 다른 볼륨에서 활동이 비정상적으로 높었는지 확인합니다

활동이 가장 많이 변경되는 QoS(서비스 품질) 정책 그룹의 워크로드를 검토하여 둘 이상의 워크로드가 이벤트를 유발했는지 여부를 확인할 수 있습니다. 또한 다른 워크로드가 설정된 처리량 제한을 초과하지 않고 있는지 또는 해당 워크로드가 예상 활동 범위 내에 있는지 여부를 확인할 수 있습니다.

이벤트 세부 정보 페이지의 시스템 진단 섹션에서는 활동에서 최대 편차별로 워크로드를 정렬하여 테이블 상단에 가장 높은 활동 변화가 있는 워크로드를 표시할 수 있습니다. 이러한 워크로드는 활동이 설정된 한도를 초과하고 이벤트를 유발했을 가능성이 있는 "불리"일 수 있습니다.

각 볼륨 워크로드의 워크로드 분석 페이지로 이동하여 IOPS 작업을 검토할 수 있습니다. 워크로드가 매우 높은 작업 기간을 갖는 경우 이벤트에 영향을 줄 수 있습니다. 워크로드에 대한 정책 그룹 설정을 변경하거나 워크로드를 다른 정책 그룹으로 이동할 수 있습니다.

ONTAP System Manager 또는 ONTAP CLI 명령을 사용하여 다음과 같이 정책 그룹을 관리할 수 있습니다.

- 정책 그룹을 생성합니다.
- 정책 그룹에서 워크로드를 추가하거나 제거합니다.
- 정책 그룹 간에 워크로드를 이동합니다.
- 정책 그룹의 처리량 제한을 변경합니다.

# <span id="page-3-2"></span>논리 인터페이스**(LIF)** 이동

LIF(논리 인터페이스)를 사용량이 적은 포트로 이동하면 로드 밸런싱을 개선하고, 유지보수 운영

및 성능 조정을 지원하고, 간접 액세스를 줄일 수 있습니다.

간접 액세스는 시스템 효율성을 줄일 수 있습니다. 볼륨 워크로드가 네트워크 처리 및 데이터 처리에 서로 다른 노드를 사용하는 경우 발생합니다. 간접 액세스를 줄이기 위해 LIF를 재배열할 수 있습니다. LIF에는 네트워크 처리 및 데이터 처리에 동일한 노드를 사용하도록 LIF를 이동하는 작업이 포함됩니다. ONTAP가 사용 중인 LIF를 다른 포트로 자동으로 이동하도록 로드 밸런싱을 구성하거나 LIF를 수동으로 이동할 수 있습니다.

• 혜택 \* • 로드 밸런싱 향상 • 간접 액세스를 줄입니다. • 고려 사항 \*

CIFS 공유에 연결된 LIF를 이동할 때 CIFS 공유에 액세스하는 클라이언트의 연결이 끊어집니다. CIFS 공유에 대한 읽기 또는 쓰기 요청이 모두 중단됩니다.

ONTAP 명령을 사용하여 로드 밸런싱을 구성합니다. 자세한 내용은 ONTAP 네트워킹 설명서를 참조하십시오.

ONTAP System Manager와 ONTAP CLI 명령을 사용하여 LIF를 수동으로 이동할 수 있습니다.

### <span id="page-4-0"></span>사용 빈도가 낮은 시간에 스토리지 효율성 작업을 실행합니다

영향을 받는 볼륨 워크로드의 사용량이 적을 때 실행할 스토리지 효율성 작업을 처리하는 정책 또는 일정을 수정할 수 있습니다.

스토리지 효율성 작업은 많은 양의 클러스터 CPU 리소스를 사용할 수 있으며 작업이 실행 중인 볼륨에 큰 역할을 할 수 있습니다. 스토리지 효율성 작업을 실행할 때 대상 볼륨의 활동이 동시에 많은 경우 지연 시간이 길어지면 이벤트가 트리거될 수 있습니다.

이벤트 세부 정보 페이지의 시스템 진단 섹션에는 작업 중 최대 편차별로 QoS 정책 그룹의 워크로드를 표시하여 워크로드가 불룩한 워크로드를 식별합니다. 테이블 상단 근처에 "스토리지 효율성"이 표시되면 이러한 작업이 피해자의 워크로드를 괴롭히는 것입니다. 워크로드 사용량이 적을 때 효율성 정책 또는 일정을 수정하여 실행할 경우 스토리지 효율성 작업으로 인해 클러스터에 경합이 발생하지 않도록 할 수 있습니다.

ONTAP 시스템 관리자를 사용하여 효율성 정책을 관리할 수 있습니다. ONTAP 명령을 사용하여 효율성 정책 및 일정을 관리할 수 있습니다.

스토리지 효율성에 대해 설명합니다

 $(i)$ 

스토리지 효율성을 통해 최저 비용으로 최대 용량의 데이터를 저장할 수 있으며 빠른 데이터 증가를 수용하면서도 공간을 덜 사용할 수 있습니다. NetApp의 스토리지 효율성 전략은 핵심 ONTAP 운영 체제 및 WAFL(Write Anywhere File Layout) 파일 시스템이 제공하는 스토리지 가상화 및 유니파이드 스토리지의 내장된 기반을 기반으로 합니다.

스토리지 효율성에는 씬 프로비저닝, 스냅샷 복사본, 중복제거, 데이터 압축, FlexClone ®, SnapVault 및 볼륨 SnapMirror, RAID-DP, Flash Cache, Flash Pool 애그리게이트 및 FabricPool 지원 애그리게이트를 사용하는 씬 복제를 통해 스토리지 활용률을 높이고 스토리지 비용을 절감할 수 있습니다.

통합 스토리지 아키텍처를 사용하면 SAN(Storage Area Network), NAS(Network-Attached Storage) 및 보조 스토리지를 단일 플랫폼으로 효율적으로 통합할 수 있습니다.

Flash Pool 애그리게이트 또는 Flash Cache 및 RAID-DP 기술을 통해 구성된 SATA(Serial Advanced Technology Attachment) 드라이브와 같은 고밀도 디스크 드라이브를 사용하면 성능과 복원력에 영향을 주지 않고 효율성을 높일 수 있습니다.

FabricPool 지원 애그리게이트에는 ONTAP 9.8부터 시작하는 모든 SSD 애그리게이트 또는 HDD 애그리게이트와 클라우드 계층으로 지정한 오브젝트 저장소가 포함됩니다. FabricPool를 구성하면 데이터의 액세스 빈도 여부를 기준으로 저장할 스토리지 계층(로컬 계층 또는 클라우드 계층) 데이터를 관리할 수 있습니다.

씬 프로비저닝, 스냅샷 복사본, 중복제거, 데이터 압축, SnapVault 및 volume SnapMirror를 사용한 씬 복제 및 FlexClone과 같은 기술을 통해 비용을 더욱 절감할 수 있습니다. 이러한 기술을 개별적으로 또는 함께 사용하여 최대한의 스토리지 효율성을 달성할 수 있습니다.

# <span id="page-5-0"></span>디스크 추가 및 데이터 재할당

Aggregate에 디스크를 추가하면 스토리지 용량과 해당 애그리게이트의 성능을 높일 수 있습니다. 디스크를 추가한 후에는 추가한 디스크에 데이터를 재할당한 후에만 읽기 성능이 향상됩니다.

Unified Manager가 동적 임계값 또는 시스템 정의 성능 임계값에 의해 트리거된 애그리게이트 이벤트를 수신한 경우 다음 명령을 사용할 수 있습니다.

• 동적 임계값 이벤트를 수신한 경우 이벤트 세부 정보 페이지에서 경합된 애그리게이트를 나타내는 클러스터 구성 요소 아이콘이 빨간색으로 강조 표시됩니다.

아이콘 아래의 괄호 안에 있는 는 디스크를 추가할 수 있는 애그리게이트를 식별하는 애그리게이트의 이름입니다.

• 시스템 정의 임계값 이벤트를 수신한 경우 이벤트 세부 정보 페이지에서 이벤트 설명 텍스트에 문제가 있는 애그리게이트의 이름이 나열됩니다.

이 Aggregate에 디스크를 추가하고 데이터를 재할당할 수 있습니다.

Aggregate에 추가하는 디스크가 클러스터에 이미 존재해야 합니다. 클러스터에 사용 가능한 추가 디스크가 없는 경우 관리자에게 문의하거나 더 많은 디스크를 구매해야 할 수 있습니다. ONTAP System Manager 또는 ONTAP 명령을 사용하여 애그리게이트에 디스크를 추가할 수 있습니다.

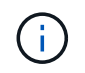

HDD 및 Flash Pool 애그리게이트만 사용할 경우 데이터를 재할당해야 합니다. SSD 또는 FabricPool 애그리게이트에 데이터를 재할당하지 마십시오.

# <span id="page-5-1"></span>노드에서 **Flash Cache**를 사용하도록 설정하여 워크로드 성능을 향상하는 방법

클러스터의 각 노드에서 Flash Cache ™ 지능형 데이터 캐싱을 활성화하여 워크로드 성능을 높일 수 있습니다.

Flash Cache 모듈 또는 성능 가속화 모듈 PCIe 기반 메모리 모듈은 지능형 외부 읽기 캐시로 작동하는 랜덤 읽기 집약적인 워크로드의 성능을 최적화합니다. 이 하드웨어는 ONTAP의 WAFL 외부 캐시 소프트웨어 구성 요소와 함께 작동합니다.

Unified Manager의 이벤트 세부 정보 페이지에서 경합에 있는 애그리게이트를 나타내는 클러스터 구성 요소 아이콘이 빨간색으로 강조 표시됩니다. 아이콘 아래의 괄호 안에 있는 는 애그리게이트를 식별하는 애그리게이트의 이름입니다. Aggregate가 상주하는 노드에서 Flash Cache를 사용하도록 설정할 수 있습니다.

ONTAP System Manager나 ONTAP 명령을 사용하여 Flash Cache가 설치되어 있는지, 설정되어 있지 않은 경우 사용하도록 설정할 수 있습니다. 다음 명령을 실행하면 특정 노드에서 Flash Cache가 설정되었는지 여부가 표시됩니다. cluster::> run local options flexscale.enable

Flash Cache 및 Flash Cache 사용에 대한 자세한 내용은 다음 기술 보고서를 참조하십시오.

["](http://www.netapp.com/us/media/tr-3832.pdf)[기](http://www.netapp.com/us/media/tr-3832.pdf)[술](http://www.netapp.com/us/media/tr-3832.pdf) [보고서](http://www.netapp.com/us/media/tr-3832.pdf) [3832: Flash Cache](http://www.netapp.com/us/media/tr-3832.pdf) [모](http://www.netapp.com/us/media/tr-3832.pdf)[범](http://www.netapp.com/us/media/tr-3832.pdf) [사](http://www.netapp.com/us/media/tr-3832.pdf)례 [가이드](http://www.netapp.com/us/media/tr-3832.pdf) [를](http://www.netapp.com/us/media/tr-3832.pdf) 참[조하십시오](http://www.netapp.com/us/media/tr-3832.pdf)["](http://www.netapp.com/us/media/tr-3832.pdf)

# <span id="page-6-0"></span>스토리지 애그리게이트에서 **Flash Pool**을 사용하도록 설정하여 워크로드 성능을 향상하는 방법

애그리게이트에서 Flash Pool 기능을 활성화하여 워크로드 성능을 개선할 수 있습니다. Flash Pool은 HDD와 SSD를 모두 통합하는 애그리게이트입니다. HDD는 운영 스토리지에 사용되며 SSD는 고성능 읽기 및 쓰기 캐시를 제공하여 애그리게이트 성능을 향상합니다.

Unified Manager에서 이벤트 세부 정보 페이지에는 경합에 있는 애그리게이트의 이름이 표시됩니다. ONTAP System Manager 또는 ONTAP 명령을 사용하여 애그리게이트에 Flash Pool이 활성화되어 있는지 확인할 수 있습니다. SSD가 설치된 경우 명령줄 인터페이스를 사용하여 활성화할 수 있습니다. SSD가 설치된 경우 애그리게이트에서 다음 명령을 실행하여 Flash Pool이 활성화되었는지 확인할 수 있습니다. cluster::> storage aggregate show -aggregate aggr\_name -field hybrid-enabled

이 명령에서 aggr\_name 경합하는 aggregate와 같은 애그리게이트의 이름입니다.

Flash Pool 및 Flash Pool 사용에 대한 자세한 내용은 Clustered Data ONTAP 물리적 스토리지 관리 가이드 를 참조하십시오.

# <span id="page-6-1"></span>**MetroCluster** 구성 상태 점검

Unified Manager를 사용하여 MetroCluster 구성에서 클러스터의 상태를 검토할 수 있습니다. 상태 및 이벤트는 워크로드의 성능에 영향을 줄 수 있는 하드웨어 또는 소프트웨어 문제가 있는지 여부를 파악하는 데 도움이 됩니다.

이메일 경고를 보내도록 Unified Manager를 구성하는 경우 성능 이벤트에 원인이 될 수 있는 로컬 또는 원격 클러스터의 상태 문제가 있는지 이메일을 확인할 수 있습니다. Unified Manager GUI에서 \* 이벤트 관리 \* 를 선택하여 현재 이벤트 목록을 표시한 다음 필터를 사용하여 MetroCluster 구성 이벤트만 표시할 수 있습니다.

# <span id="page-6-2"></span>**MetroCluster** 구성 검증

MetroCluster 구성이 올바르게 설정되어 있는지 확인하여 MetroCluster 구성에서 미러링된 워크로드의 성능 문제를 방지할 수 있습니다. 또한 구성을 변경하거나 소프트웨어 또는 하드웨어

#### 구성요소를 업그레이드하여 워크로드 성능을 향상할 수 있습니다.

FC(Fibre Channel) 스위치, 케이블 및 ISL(Inter-Switch Link)을 비롯하여 \_MetroCluster 설치 및 구성 가이드\_에서는 MetroCluster 구성에서 클러스터를 설정하기 위한 지침을 제공합니다. 또한 로컬 및 원격 클러스터가 미러 볼륨 데이터와 통신할 수 있도록 MetroCluster 소프트웨어를 구성하는 데도 도움이 됩니다.

MetroCluster 구성을 MetroCluster 설치 및 구성 가이드 의 요구 사항과 비교하여 MetroCluster 구성에서 구성 요소를 변경하거나 업그레이드할 경우 작업 부하 성능이 향상될 수 있는지 확인할 수 있습니다. 이 비교는 다음 질문에 대한 해답을 제공합니다.

- 컨트롤러가 워크로드에 적합합니까?
- 더 많은 처리량을 처리하기 위해 ISL 번들을 더 큰 대역폭으로 업그레이드해야 합니까?
- 대역폭을 늘리기 위해 스위치의 버퍼 대 버퍼 크레딧(BBC)을 조정할 수 있습니까?
- 워크로드에 SSD(Solid State Drive) 스토리지에 대한 쓰기 처리량이 높은 경우 처리량을 수용하기 위해 FC-to-SAS 브릿지를 업그레이드해야 합니까?

MetroCluster 구성 요소 교체 또는 업그레이드에 대한 자세한 내용은 \_MetroCluster 서비스 설명서\_를 참조하십시오.

# <span id="page-7-0"></span>워크로드를 다른 애그리게이트로 이동

Unified Manager를 사용하면 현재 워크로드가 있는 애그리게이트보다 덜 사용되는 애그리게이트를 식별할 수 있으며, 그런 다음 선택한 볼륨 또는 LUN을 해당 애그리게이트로 이동할 수 있습니다. 고성능 워크로드를 사용량이 낮은 Aggregate로 이동하거나 플래시 스토리지를 지원하는 Aggregate를 이동하면 워크로드가 보다 효율적으로 수행됩니다.

시작하기 전에

- 운영자, 애플리케이션 관리자 또는 스토리지 관리자 역할이 있어야 합니다.
- 현재 성능 문제가 있는 애그리게이트의 이름을 기록해야 합니다.
- Aggregate가 이벤트를 수신한 날짜 및 시간을 기록해야 합니다.
- Unified Manager에서 성능 데이터를 한 달 이상 수집 및 분석해야 합니다.

#### 이 작업에 대해

다음 단계를 수행하면 고성능 워크로드를 사용률이 낮은 Aggregate로 이동할 수 있도록 다음 리소스를 식별할 수 있습니다.

- 활용되지 않는 동일한 클러스터의 애그리게이트
- 현재 애그리게이트에서 가장 높은 성능을 보이는 볼륨

단계

- 1. 가장 활용도가 낮은 클러스터 내 애그리게이트 식별:
	- a. 이벤트 \* 세부 정보 페이지에서 애그리게이트로 구성된 클러스터의 이름을 클릭합니다.

클러스터 세부 정보가 성능/클러스터 랜딩 페이지에 표시됩니다.

b. 요약 \* 페이지의 \* 관리되는 개체 \* 창에서 \* 집계 \* 를 클릭합니다.

이 클러스터의 애그리게이트 목록이 표시됩니다.

c. Utilization \* 열을 클릭하여 가장 적게 사용된 순서대로 애그리게이트를 정렬합니다.

또한 \* 가용 용량 \* 이 가장 큰 애그리게이트를 식별할 수 있습니다. 다음은 워크로드를 이동할 수 있는 잠재적 애그리게이트 목록입니다.

- d. 워크로드를 이동할 애그리게이트의 이름을 기록합니다.
- 2. 이벤트를 수신한 애그리게이트로부터 고성능 볼륨을 식별합니다.
	- a. 성능 문제가 있는 애그리게이트를 클릭합니다.

집계 세부 정보는 성능/집계 탐색기 페이지에 표시됩니다.

b. 시간 범위 \* 선택기에서 \* 최근 30일 \* 을 선택한 다음 \* 범위 적용 \* 을 클릭합니다.

이렇게 하면 기본 72시간보다 더 긴 성능 기록 기간을 볼 수 있습니다. 지난 72시간 동안 많은 리소스를 사용하는 볼륨을 일관성 있게 이동하려고 합니다.

c. 보기 및 비교 \* 컨트롤에서 이 집계 \* 의 \* 볼륨 을 선택합니다.

이 애그리게이트에 있는 FlexVol 볼륨 및 FlexGroup 구성 볼륨 목록이 표시됩니다.

- d. 가장 높은 성능이 필요한 볼륨을 확인하려면 가장 높은 MB/s와 가장 높은 IOPS 순으로 볼륨을 정렬합니다.
- e. 다른 aggregate로 이동하려는 볼륨의 이름을 기록합니다.
- 3. 사용률이 낮은 것으로 확인된 aggregate로 고성능 볼륨을 이동합니다.

ONTAP 시스템 관리자, OnCommand Workflow Automation, ONTAP 명령 또는 이러한 툴의 조합을 사용하여 이동 작업을 수행할 수 있습니다.

작업을 마친 후

며칠 후 이 노드나 집합으로부터 동일한 유형의 이벤트를 받고 있는지 확인하십시오.

### <span id="page-8-0"></span>워크로드를 다른 노드로 이동

Unified Manager를 사용하면 현재 실행 중인 워크로드가 있는 노드보다 사용량이 적은 다른 노드의 애그리게이트를 식별할 수 있으며, 선택한 볼륨을 해당 애그리게이트로 이동할 수 있습니다. 사용량이 적은 노드의 aggregate로 고성능 워크로드를 이동하면 두 노드의 워크로드를 더 효율적으로 처리할 수 있습니다.

시작하기 전에

- 운영자, 애플리케이션 관리자 또는 스토리지 관리자 역할이 있어야 합니다.
- 현재 성능 문제가 있는 노드의 이름을 기록해야 합니다.
- 성능 이벤트를 수신한 날짜 및 시간을 기록해야 합니다.
- Unified Manager에서 성능 데이터를 한 달 이상 수집 및 분석해야 합니다.
- 이 작업에 대해

이 절차를 사용하면 고성능 워크로드를 사용률이 낮은 노드로 이동할 수 있도록 다음 리소스를 식별할 수 있습니다.

- 동일한 클러스터에 있는 노드 중 사용 가능한 성능 용량이 가장 큰 노드
- 새 노드의 aggregate에서 사용 가능한 성능 용량이 가장 많습니다
- 현재 노드에서 가장 높은 성능을 보이는 볼륨입니다

#### 단계

- 1. 사용 가능한 성능 용량이 가장 큰 클러스터 노드를 식별합니다.
	- a. 이벤트 세부 정보 \* 페이지에서 노드가 상주하는 클러스터의 이름을 클릭합니다.

클러스터 세부 정보가 성능/클러스터 랜딩 페이지에 표시됩니다.

b. 요약 \* 탭의 \* 관리 개체 \* 창에서 \* 노드 \* 를 클릭합니다.

이 클러스터의 노드 목록이 표시됩니다.

c. Performance Capacity Used \* 열을 클릭하여 사용된 최소 비율별로 노드를 정렬합니다.

이 목록에는 워크로드를 이동할 수 있는 잠재적 노드 목록이 나와 있습니다.

- d. 워크로드를 이동할 노드의 이름을 기록합니다.
- 2. 가장 활용도가 낮은 새 노드의 애그리게이트 식별:
	- a. 왼쪽 탐색 창에서 \* 스토리지 \* > \* 애그리게이트 \* 를 클릭하고 보기 메뉴에서 \* 성능 \* > \* 모든 애그리게이트 \* 를 선택합니다.

성능: 모든 애그리게이트 보기가 표시됩니다.

b. 필터링 \* 을 클릭하고 왼쪽 드롭다운 메뉴에서 \* 노드 \* 를 선택한 다음 텍스트 필드에 노드 이름을 입력하고 \* 필터 적용 \* 을 클릭합니다.

성능: 모든 애그리게이트 보기는 이 노드에서 사용할 수 있는 애그리게이트 목록과 함께 다시 표시됩니다.

c. Performance Capacity Used \* 열을 클릭하여 가장 적게 사용된 순서대로 애그리게이트를 정렬합니다.

다음은 워크로드를 이동할 수 있는 잠재적 애그리게이트 목록입니다.

- d. 워크로드를 이동할 애그리게이트의 이름을 기록합니다.
- 3. 이벤트를 수신한 노드에서 고성능 워크로드 파악:
	- a. 이벤트의 \* 이벤트 세부 정보 \* 페이지로 돌아갑니다.
	- b. 영향을 받는 볼륨 \* 필드에서 볼륨 수에 대한 링크를 클릭합니다.

성능: 모든 볼륨 보기는 해당 노드에 있는 볼륨의 필터링된 목록과 함께 표시됩니다.

c. Total Capacity \* 열을 클릭하여 할당된 최대 공간으로 볼륨을 정렬합니다.

이동할 수 있는 잠재적 볼륨 목록이 표시됩니다.

d. 이동할 볼륨의 이름과 해당 볼륨이 있는 현재 애그리게이트의 이름을 기록합니다.

4. 새 노드에서 최대 가용 성능 용량이 있는 것으로 확인된 애그리게이트로 볼륨을 이동합니다.

ONTAP 시스템 관리자, OnCommand Workflow Automation, ONTAP 명령 또는 이러한 툴의 조합을 사용하여 이동 작업을 수행할 수 있습니다.

작업을 마친 후

며칠 후 이 노드나 집합으로부터 동일한 유형의 이벤트를 받고 있는지 확인할 수 있습니다.

# <span id="page-10-0"></span>워크로드를 다른 노드의 **Aggregate**로 이동

Unified Manager를 사용하면 워크로드가 현재 실행 중인 노드보다 사용량이 적은 다른 노드의 애그리게이트를 식별할 수 있으며, 선택한 볼륨을 해당 애그리게이트로 이동할 수 있습니다. 사용량이 적은 노드의 aggregate로 고성능 워크로드를 이동하면 두 노드의 워크로드를 더 효율적으로 처리할 수 있습니다.

#### 시작하기 전에

- 운영자, 애플리케이션 관리자 또는 스토리지 관리자 역할이 있어야 합니다.
- 현재 성능 문제가 있는 노드의 이름을 기록해야 합니다.
- 성능 이벤트를 수신한 날짜 및 시간을 기록해야 합니다.
- Unified Manager에서 성능 데이터를 한 달 이상 수집 및 분석해야 합니다.

#### 이 작업에 대해

다음 단계를 수행하면 고성능 워크로드를 사용률이 낮은 노드로 이동할 수 있는 다음 리소스를 식별할 수 있습니다.

- 활용이 떨어지는 동일한 클러스터의 노드
- 가장 활용도가 낮은 새 노드의 Aggregate
- 현재 노드에서 가장 높은 성능을 보이는 볼륨입니다

#### 단계

- 1. 클러스터에서 가장 활용도가 낮은 노드를 식별합니다.
	- a. 이벤트 \* 세부 정보 페이지에서 노드가 상주하는 클러스터의 이름을 클릭합니다.

클러스터 세부 정보가 성능/클러스터 랜딩 페이지에 표시됩니다.

b. 요약 \* 페이지의 \* 관리 개체 \* 창에서 \* 노드 \* 를 클릭합니다.

이 클러스터의 노드 목록이 표시됩니다.

c. Utilization \* 열을 클릭하여 가장 활용도가 낮은 노드를 정렬합니다.

또한 \* 여유 용량 \* 이 가장 큰 노드를 식별할 수도 있습니다. 이 목록에는 워크로드를 이동할 수 있는 잠재적 노드 목록이 나와 있습니다.

- d. 워크로드를 이동할 노드의 이름을 기록합니다.
- 2. 가장 활용도가 낮은 새 노드의 애그리게이트 식별:
	- a. 왼쪽 탐색 창에서 \* 스토리지 \* > \* 애그리게이트 \* 를 클릭하고 보기 메뉴에서 \* 성능 \* > \* 모든 애그리게이트 \* 를 선택합니다.

성능: 모든 애그리게이트 보기가 표시됩니다.

b. 필터링 \* 을 클릭하고 왼쪽 드롭다운 메뉴에서 \* 노드 \* 를 선택한 다음 텍스트 필드에 노드 이름을 입력하고 \* 필터 적용 \* 을 클릭합니다.

성능: 모든 애그리게이트 보기는 이 노드에서 사용할 수 있는 애그리게이트 목록과 함께 다시 표시됩니다.

c. Utilization \* 열을 클릭하여 가장 적게 사용된 순서대로 애그리게이트를 정렬합니다.

또한 \* 가용 용량 \* 이 가장 큰 애그리게이트를 식별할 수 있습니다. 다음은 워크로드를 이동할 수 있는 잠재적 애그리게이트 목록입니다.

- d. 워크로드를 이동할 애그리게이트의 이름을 기록합니다.
- 3. 이벤트를 수신한 노드에서 고성능 워크로드 파악:
	- a. 이벤트에 대한 \* 이벤트 \* 세부 정보 페이지로 돌아갑니다.
	- b. 영향을 받는 볼륨 \* 필드에서 볼륨 수에 대한 링크를 클릭합니다.

성능: 모든 볼륨 보기는 해당 노드에 있는 볼륨의 필터링된 목록과 함께 표시됩니다.

c. Total Capacity \* 열을 클릭하여 할당된 최대 공간으로 볼륨을 정렬합니다.

이동할 수 있는 잠재적 볼륨 목록이 표시됩니다.

- d. 이동할 볼륨의 이름과 해당 볼륨이 있는 현재 애그리게이트의 이름을 기록합니다.
- 4. 새 노드의 사용률이 낮은 것으로 확인된 애그리게이트로 볼륨을 이동합니다.

ONTAP 시스템 관리자, OnCommand Workflow Automation, ONTAP 명령 또는 이러한 툴의 조합을 사용하여 이동 작업을 수행할 수 있습니다.

#### 작업을 마친 후

며칠 후 이 노드나 집합으로부터 동일한 유형의 이벤트를 받고 있는지 확인하십시오.

### <span id="page-11-0"></span>워크로드를 다른 **HA** 쌍의 노드로 이동

Unified Manager를 사용하면 현재 워크로드가 실행 중인 HA 쌍보다 더 많은 가용 성능 용량이

있는 다른 HA(고가용성) 쌍의 노드에서 애그리게이트를 식별할 수 있습니다. 그런 다음, 선택한 볼륨을 새 HA 쌍에서 애그리게이트로 이동할 수 있습니다.

시작하기 전에

- 운영자, 애플리케이션 관리자 또는 스토리지 관리자 역할이 있어야 합니다.
- 클러스터는 최소한 2개의 HA 쌍으로 구성되어야 합니다

클러스터에 하나의 HA 쌍만 있는 경우에는 이 수정 프로세스를 사용할 수 없습니다.

- 현재 성능 문제가 있는 HA 쌍에 두 노드의 이름을 기록해야 합니다.
- 노드가 성능 이벤트를 수신한 날짜 및 시간을 기록해야 합니다.
- Unified Manager에서 성능 데이터를 한 달 이상 수집 및 분석해야 합니다.

이 작업에 대해

고성능 워크로드를 여유 성능 용량이 더 많은 노드의 aggregate로 이동하면 두 노드의 워크로드를 더 효율적으로 처리할 수 있습니다. 이 절차를 통해 고성능 워크로드를 다른 HA 쌍의 여유 성능 용량이 더 큰 노드로 이동할 수 있도록 다음 리소스를 식별할 수 있습니다.

- 동일한 클러스터에 있는 다른 HA 쌍의 노드로, 최대 가용 성능 용량을 제공합니다
- 새 노드의 aggregate에서 사용 가능한 성능 용량이 가장 많습니다
- 현재 노드에서 가장 높은 성능을 보이는 볼륨

단계

- 1. 동일한 클러스터에서 다른 HA 쌍의 일부인 노드를 식별합니다.
	- a. 이벤트 세부 정보 \* 페이지에서 노드가 상주하는 클러스터의 이름을 클릭합니다.

클러스터 세부 정보가 성능/클러스터 랜딩 페이지에 표시됩니다.

b. 요약 \* 페이지의 \* 관리 개체 \* 창에서 \* 노드 \* 를 클릭합니다.

이 클러스터의 노드 목록은 성능:모든 노드 보기에 표시됩니다.

c. 현재 성능 문제가 있는 HA Pair와 다른 HA 노드에 있는 노드의 이름을 적어둡니다.

- 2. 새 HA 쌍에서 사용 가능한 성능 용량이 가장 큰 노드 식별:
	- a. 성능: 모든 노드 \* 보기에서 \* 사용된 성능 용량 \* 열을 클릭하여 사용된 최소 비율별로 노드를 정렬합니다.

이 목록에는 워크로드를 이동할 수 있는 잠재적 노드 목록이 나와 있습니다.

- b. 워크로드를 이동할 다른 HA 쌍의 노드 이름을 기록합니다.
- 3. 새 노드에서 사용 가능한 성능 용량이 가장 큰 Aggregate를 식별합니다.
	- a. 성능: 모든 노드 \* 보기에서 노드를 클릭합니다.

노드 세부 정보가 성능/노드 탐색기 페이지에 표시됩니다.

b. 보기 및 비교 \* 메뉴에서 이 노드의 \* 집계 \* 를 선택합니다.

이 노드의 애그리게이트는 그리드에 표시됩니다.

- c. Performance Capacity Used \* 열을 클릭하여 가장 적게 사용된 순서대로 애그리게이트를 정렬합니다. 다음은 워크로드를 이동할 수 있는 잠재적 애그리게이트 목록입니다.
- d. 워크로드를 이동할 애그리게이트의 이름을 기록합니다.
- 4. 이벤트를 수신한 노드에서 고성능 워크로드 파악:
	- a. 이벤트에 대한 \* 이벤트 \* 세부 정보 페이지로 돌아갑니다.
	- b. 영향을 받는 볼륨 \* 필드에서 첫 번째 노드의 볼륨 수에 대한 링크를 클릭합니다.

성능: 모든 볼륨 보기는 해당 노드에 있는 볼륨의 필터링된 목록과 함께 표시됩니다.

c. Total Capacity \* 열을 클릭하여 할당된 최대 공간으로 볼륨을 정렬합니다.

이동할 수 있는 잠재적 볼륨 목록이 표시됩니다.

- d. 이동할 볼륨의 이름과 해당 볼륨이 있는 현재 애그리게이트의 이름을 기록합니다.
- e. 이 이벤트의 일부인 두 번째 노드에 대해 4c 및 4D단계를 수행하여 해당 노드에서 이동할 수 있는 볼륨도 식별합니다.
- 5. 새 노드에서 최대 가용 성능 용량이 있는 것으로 확인된 애그리게이트로 볼륨을 이동합니다.

ONTAP 시스템 관리자, OnCommand Workflow Automation, ONTAP 명령 또는 이러한 툴의 조합을 사용하여 이동 작업을 수행할 수 있습니다.

#### 작업을 마친 후

며칠 후 이 노드나 집합으로부터 동일한 유형의 이벤트를 받고 있는지 확인할 수 있습니다.

### <span id="page-13-0"></span>워크로드를 다른 **HA** 쌍의 다른 노드로 이동

Unified Manager를 사용하면 현재 워크로드가 실행 중인 HA 쌍보다 사용량이 적은 다른 HA 쌍에서 노드의 애그리게이트를 식별할 수 있습니다. 그런 다음, 선택한 볼륨을 새 HA 쌍에서 애그리게이트로 이동할 수 있습니다. 사용량이 적은 노드의 aggregate로 고성능 워크로드를 이동하면 두 노드의 워크로드를 더 효율적으로 처리할 수 있습니다.

#### 시작하기 전에

- 운영자, 애플리케이션 관리자 또는 스토리지 관리자 역할이 있어야 합니다.
- 클러스터는 최소한 2개의 HA 쌍으로 구성되어야 합니다. 클러스터에는 HA 쌍이 하나만 있으면 이 수정 프로세스를 사용할 수 없습니다.
- 현재 성능 문제가 있는 HA 쌍에 두 노드의 이름을 기록해야 합니다.
- 노드가 성능 이벤트를 수신한 날짜 및 시간을 기록해야 합니다.

• Unified Manager에서 성능 데이터를 한 달 이상 수집 및 분석해야 합니다.

이 작업에 대해

다음 단계를 따르면 고성능 워크로드를 다른 HA Pair의 사용률이 낮은 노드로 이동할 수 있도록 다음 리소스를 식별할 수 있습니다.

- 활용되지 않는 동일한 클러스터에 있는 다른 HA 쌍의 노드
- 새로운 노드의 Aggregate가 가장 활용도가 낮습니다
- 현재 노드에서 가장 높은 성능을 보이는 볼륨

#### 단계

- 1. 동일한 클러스터에서 다른 HA 쌍의 일부인 노드를 식별합니다.
	- a. 왼쪽 탐색 창에서 \* 스토리지 \* > \* 클러스터 \* 를 클릭하고 보기 메뉴에서 \* 성능 \* > \* 모든 클러스터 \* 를 선택합니다.

성능: 모든 클러스터 보기가 표시됩니다.

b. 현재 클러스터의 \* 노드 수 \* 필드에서 번호를 클릭합니다.

성능: 모든 노드 보기가 표시됩니다.

- c. 현재 성능 문제가 있는 HA Pair와 다른 HA 노드에 있는 노드의 이름을 적어둡니다.
- 2. 새로운 HA 쌍에서 가장 적게 사용되는 노드 식별
	- a. Utilization \* 열을 클릭하여 가장 활용도가 낮은 노드를 정렬합니다.

또한 \* 여유 용량 \* 이 가장 큰 노드를 식별할 수도 있습니다. 이 목록에는 워크로드를 이동할 수 있는 잠재적 노드 목록이 나와 있습니다.

- b. 워크로드를 이동할 노드의 이름을 기록합니다.
- 3. 가장 활용도가 낮은 새 노드의 애그리게이트 식별:
	- a. 왼쪽 탐색 창에서 \* 스토리지 \* > \* 애그리게이트 \* 를 클릭하고 보기 메뉴에서 \* 성능 \* > \* 모든 애그리게이트 \* 를 선택합니다.

성능: 모든 애그리게이트 보기가 표시됩니다.

b. 필터링 \* 을 클릭하고 왼쪽 드롭다운 메뉴에서 \* 노드 \* 를 선택한 다음 텍스트 필드에 노드 이름을 입력하고 \* 필터 적용 \* 을 클릭합니다.

성능: 모든 애그리게이트 보기는 이 노드에서 사용할 수 있는 애그리게이트 목록과 함께 다시 표시됩니다.

c. Utilization \* 열을 클릭하여 가장 적게 사용된 순서대로 애그리게이트를 정렬합니다.

또한 \* 가용 용량 \* 이 가장 큰 애그리게이트를 식별할 수 있습니다. 다음은 워크로드를 이동할 수 있는 잠재적 애그리게이트 목록입니다.

d. 워크로드를 이동할 애그리게이트의 이름을 기록합니다.

- 4. 이벤트를 수신한 노드에서 고성능 워크로드 파악:
	- a. 이벤트에 대한 \* 이벤트 \* 세부 정보 페이지로 돌아갑니다.
	- b. 영향을 받는 볼륨 \* 필드에서 첫 번째 노드의 볼륨 수에 대한 링크를 클릭합니다.

성능: 모든 볼륨 보기는 해당 노드에 있는 볼륨의 필터링된 목록과 함께 표시됩니다.

c. Total Capacity \* 열을 클릭하여 할당된 최대 공간으로 볼륨을 정렬합니다.

이동할 수 있는 잠재적 볼륨 목록이 표시됩니다.

- d. 이동할 볼륨의 이름과 해당 볼륨이 있는 현재 애그리게이트의 이름을 기록합니다.
- e. 이 이벤트의 일부인 두 번째 노드에 대해 4c 및 4D단계를 수행하여 해당 노드에서 이동할 수 있는 볼륨도 식별합니다.
- 5. 새 노드의 사용률이 낮은 것으로 확인된 애그리게이트로 볼륨을 이동합니다.

ONTAP 시스템 관리자, OnCommand Workflow Automation, ONTAP 명령 또는 이러한 툴의 조합을 사용하여 이동 작업을 수행할 수 있습니다.

#### 작업을 마친 후

며칠 후 이 노드나 집합으로부터 동일한 유형의 이벤트를 받고 있는지 확인하십시오.

### <span id="page-15-0"></span>**QoS** 정책 설정을 사용하여 이 노드에서 작업의 우선 순위를 지정합니다

QoS 정책 그룹에 포함된 워크로드에 대한 IOPS(초당 I/O) 또는 MBPS 처리량 한도를 제어할 수 있습니다. 워크로드가 기본 정책 그룹과 같이 설정된 제한이 없는 정책 그룹에 있거나 설정된 제한이 사용자의 요구 사항을 충족하지 않는 경우, 설정된 제한을 늘리거나 워크로드를 원하는 제한이 있는 새 정책 그룹 또는 기존 정책 그룹으로 이동할 수 있습니다.

노드의 성능 이벤트가 노드 리소스를 과도하게 사용하는 워크로드에 의해 발생하는 경우 이벤트 세부 정보 페이지의 이벤트 설명에 관련 볼륨 목록에 대한 링크가 표시됩니다. 성능/볼륨 페이지에서 영향을 받는 볼륨을 IOPS 및 MBPS 기준으로 정렬하여 이벤트가 발생한 가장 높은 사용률이 있는 워크로드를 확인할 수 있습니다.

노드 리소스를 과도하게 사용하는 볼륨을 보다 제한적인 정책 그룹 설정에 할당하면 정책 그룹은 워크로드를 조절하여 해당 노드의 리소스 사용을 줄일 수 있습니다.

ONTAP System Manager 또는 ONTAP 명령을 사용하여 다음 작업을 비롯한 정책 그룹을 관리할 수 있습니다.

- 정책 그룹을 생성하는 중입니다
- 정책 그룹에서 워크로드 추가 또는 제거
- 정책 그룹 간에 워크로드 이동
- 정책 그룹의 처리량 제한을 변경합니다

# <span id="page-16-0"></span>비활성 볼륨 및 **LUN**을 제거합니다

애그리게이트 가용 공간이 문제로 식별된 경우, 사용하지 않는 볼륨 및 LUN을 검색하여 Aggregate에서 삭제할 수 있습니다. 이렇게 하면 디스크 공간 부족 문제를 완화할 수 있습니다.

애그리게이트의 성능 이벤트가 디스크 공간이 부족하기 때문에 발생하는 경우 더 이상 사용되지 않는 볼륨 및 LUN을 확인할 수 있는 몇 가지 방법이 있습니다.

사용하지 않는 볼륨을 식별하려면 다음을 따르십시오.

• 이벤트 세부 정보 페이지에서 \* 영향 받는 개체 수 \* 필드는 영향을 받는 볼륨 목록을 표시하는 링크를 제공합니다.

링크를 클릭하여 Performance: All Volumes(성능: 모든 볼륨) 보기에 볼륨을 표시합니다. 여기서 영향을 받는 볼륨을 \* IOPS \* 로 정렬하여 활성 상태가 아닌 볼륨을 확인할 수 있습니다.

사용되지 않는 LUN을 식별하려면 다음을 따르십시오.

- 1. 이벤트 세부 정보 페이지에서 이벤트가 발생한 애그리게이트의 이름을 기록합니다.
- 2. 왼쪽 탐색 창에서 \* 스토리지 \* > \* LUN \* 을 클릭하고 보기 메뉴에서 \* 성능 \* > \* 모든 LUN \* 을 선택합니다.
- 3. 필터링 \* 을 클릭하고 왼쪽 드롭다운 메뉴에서 \* 집계 \* 를 선택한 다음 텍스트 필드에 집계 이름을 입력하고 \* 필터 적용 \* 을 클릭합니다.
- 4. 영향을 받는 LUN의 결과 목록을 \* IOPS \* 별로 정렬하여 활성 상태가 아닌 LUN을 확인합니다.

사용하지 않는 볼륨 및 LUN을 식별한 후 ONTAP System Manager 또는 ONTAP 명령을 사용하여 해당 개체를 삭제할 수 있습니다.

## <span id="page-16-1"></span>디스크를 추가하고 애그리게이트 레이아웃 재구성을 수행합니다

Aggregate에 디스크를 추가하면 스토리지 용량과 해당 애그리게이트의 성능을 높일 수 있습니다. 디스크를 추가한 후에는 Aggregate를 재구성한 후에만 성능이 향상됩니다.

이벤트 세부 정보 페이지에서 시스템 정의 임계값 이벤트를 수신하면 이벤트 설명 텍스트에 문제가 있는 애그리게이트의 이름이 나열됩니다. 이 애그리게이트에서 디스크를 추가하고 데이터를 재구성할 수 있습니다.

Aggregate에 추가하는 디스크가 클러스터에 이미 존재해야 합니다. 클러스터에 사용 가능한 추가 디스크가 없는 경우 관리자에게 문의하거나 더 많은 디스크를 구매해야 할 수 있습니다. ONTAP System Manager 또는 ONTAP 명령을 사용하여 애그리게이트에 디스크를 추가할 수 있습니다.

["](http://www.netapp.com/us/media/tr-3838.pdf)[기](http://www.netapp.com/us/media/tr-3838.pdf)[술](http://www.netapp.com/us/media/tr-3838.pdf) [보고서](http://www.netapp.com/us/media/tr-3838.pdf) [3838:](http://www.netapp.com/us/media/tr-3838.pdf) [스토리지](http://www.netapp.com/us/media/tr-3838.pdf) [서](http://www.netapp.com/us/media/tr-3838.pdf)브[시스템](http://www.netapp.com/us/media/tr-3838.pdf) [구성](http://www.netapp.com/us/media/tr-3838.pdf) [가이드](http://www.netapp.com/us/media/tr-3838.pdf)["](http://www.netapp.com/us/media/tr-3838.pdf)

Copyright © 2024 NetApp, Inc. All Rights Reserved. 미국에서 인쇄됨 본 문서의 어떠한 부분도 저작권 소유자의 사전 서면 승인 없이는 어떠한 형식이나 수단(복사, 녹음, 녹화 또는 전자 검색 시스템에 저장하는 것을 비롯한 그래픽, 전자적 또는 기계적 방법)으로도 복제될 수 없습니다.

NetApp이 저작권을 가진 자료에 있는 소프트웨어에는 아래의 라이센스와 고지사항이 적용됩니다.

본 소프트웨어는 NetApp에 의해 '있는 그대로' 제공되며 상품성 및 특정 목적에의 적합성에 대한 명시적 또는 묵시적 보증을 포함하여(이에 제한되지 않음) 어떠한 보증도 하지 않습니다. NetApp은 대체품 또는 대체 서비스의 조달, 사용 불능, 데이터 손실, 이익 손실, 영업 중단을 포함하여(이에 국한되지 않음), 이 소프트웨어의 사용으로 인해 발생하는 모든 직접 및 간접 손해, 우발적 손해, 특별 손해, 징벌적 손해, 결과적 손해의 발생에 대하여 그 발생 이유, 책임론, 계약 여부, 엄격한 책임, 불법 행위(과실 또는 그렇지 않은 경우)와 관계없이 어떠한 책임도 지지 않으며, 이와 같은 손실의 발생 가능성이 통지되었다 하더라도 마찬가지입니다.

NetApp은 본 문서에 설명된 제품을 언제든지 예고 없이 변경할 권리를 보유합니다. NetApp은 NetApp의 명시적인 서면 동의를 받은 경우를 제외하고 본 문서에 설명된 제품을 사용하여 발생하는 어떠한 문제에도 책임을 지지 않습니다. 본 제품의 사용 또는 구매의 경우 NetApp에서는 어떠한 특허권, 상표권 또는 기타 지적 재산권이 적용되는 라이센스도 제공하지 않습니다.

본 설명서에 설명된 제품은 하나 이상의 미국 특허, 해외 특허 또는 출원 중인 특허로 보호됩니다.

제한적 권리 표시: 정부에 의한 사용, 복제 또는 공개에는 DFARS 252.227-7013(2014년 2월) 및 FAR 52.227- 19(2007년 12월)의 기술 데이터-비상업적 품목에 대한 권리(Rights in Technical Data -Noncommercial Items) 조항의 하위 조항 (b)(3)에 설명된 제한사항이 적용됩니다.

여기에 포함된 데이터는 상업용 제품 및/또는 상업용 서비스(FAR 2.101에 정의)에 해당하며 NetApp, Inc.의 독점 자산입니다. 본 계약에 따라 제공되는 모든 NetApp 기술 데이터 및 컴퓨터 소프트웨어는 본질적으로 상업용이며 개인 비용만으로 개발되었습니다. 미국 정부는 데이터가 제공된 미국 계약과 관련하여 해당 계약을 지원하는 데에만 데이터에 대한 전 세계적으로 비독점적이고 양도할 수 없으며 재사용이 불가능하며 취소 불가능한 라이센스를 제한적으로 가집니다. 여기에 제공된 경우를 제외하고 NetApp, Inc.의 사전 서면 승인 없이는 이 데이터를 사용, 공개, 재생산, 수정, 수행 또는 표시할 수 없습니다. 미국 국방부에 대한 정부 라이센스는 DFARS 조항 252.227-7015(b)(2014년 2월)에 명시된 권한으로 제한됩니다.

#### 상표 정보

NETAPP, NETAPP 로고 및 <http://www.netapp.com/TM>에 나열된 마크는 NetApp, Inc.의 상표입니다. 기타 회사 및 제품 이름은 해당 소유자의 상표일 수 있습니다.